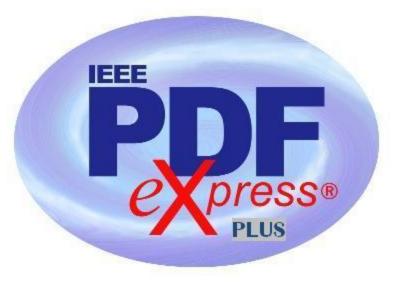

## IEEE PDF eXpress Plus Site Setup Confirmation

## IEEE PDF eXpress PLUS is a free service for IEEE conferences. PDF eXpress PLUS...

- assists conference authors in meeting the latest IEEE Xplore® requirements for PDF files.
- provides a simple and convenient way for conference publication chairs to collect final papers from authors.
  - 1. Access the IEEE PDF eXpress Plus site at: http://www.pdf-express.org/plus

| First-time users:                                                                                                    | Previous users, but using it the first time for a new conference:                                                                                                    | Returning users:                                          |
|----------------------------------------------------------------------------------------------------|----------------------------------------------------------------------------------------------------|-----------------------------------------------------------|
| a. Click "New Users - Click a. Enter vlsic2013xp for the Conference ID, your email address, and enter the password you used for your old account. |                                                                                                    | a. Enter vlsic2013xp for the Conference ID, email address |
| b. Enter vlsic2013xp for the Conference ID, your email address, and choose a new password. Continue to enter                                      | b. When you click "Login", you'll receive an error saying you need to set up an account. Simply click "Continue". By entering your previously used email address and password combination, you will enable your old account for access to this new | and password.                                             |
| c. Check that the contact information is still valid, and click "Submit".                                                                         | c. You will receive online and email confirmation of successful account setup.  d. You will receive online and email confirmation of successful account setup.                                                                                     |                                                           |

- 2. For each conference paper, click "Create New Title".
- 3. Enter identifying text for the paper (title is recommended but not required).
- 4. Click "Submit PDF for Checking" or "Submit Source Files for Conversion".
- 5. Indicate platform, source file type (if applicable), click Browse and navigate to file, and click "Upload File". You will receive online and email confirmation of successful upload.

| 6. | You will receive an email with your Checked PDF or IEEE PDF eXpress Plus-converted PDF attached. If you submitted a PDF for Checking, the email will show if your file passed or failed. |  |  |  |  |
|----|----------------------------------------------------------------------------------------------------|--|--|--|--|
|    |                                                                                                    |  |  |  |  |
|    |                                                                                                    |  |  |  |  |
|    |                                                                                                    |  |  |  |  |
|    |                                                                                                    |  |  |  |  |
|    |                                                                                                    |  |  |  |  |
|    |                                                                                                    |  |  |  |  |
|    |                                                                                                    |  |  |  |  |
|    |                                                                                                    |  |  |  |  |
|    |                                                                                                    |  |  |  |  |
|    |                                                                                                    |  |  |  |  |
|    |                                                                                                    |  |  |  |  |

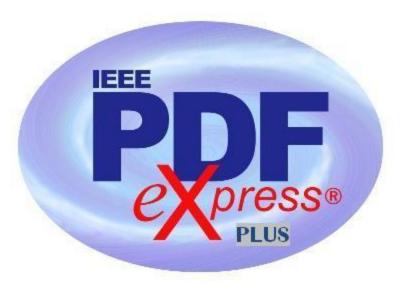

## IEEE PDF eXpress Plus Site Setup Confirmation

| Options (choose one) | •                                                                     | If you are not satisfied with the IEEE PDF eXpress Plus-converted PDF:             | If the PDF submitted passed the PDF Check, or you are satisfied with your IEEE PDF eXpress Plus-converted PDF: |
|----------------------|-----------------------------------------------------------------------|------------------------------------------------------------------------------------|----------------------------------------------------------------------------------------------------|
| Option 1             | Submit your source file for conversion by clicking <b>Try again</b> , | Resubmit your source file with corrections ( <u>Try again</u> , then <u>Submit</u> |                                                                                                    |
|                      | then Submit Source Files for                                          | Source Files for Conversion)                                                       |                                                                                                    |
|                      | Conversion                                                            |                                                                                    |                                                                                                    |
| Option 2             | Read the PDF Check report, then click "The PDF Check Report" in the   | Submit a PDF by clicking <u>Try again</u> , then <u>Submit PDF for Checking</u>    | Log back into your PDF eXpress Plus account and approve your PDF                                               |
|                      | sidebar to get information on                                         |                                                                                    | for collection.                                                                                                |
|                      | possible solutions                                                    |                                                                                    |                                                                                                    |
| Option 3             | "Request Technical Help" through your account                         | "Request a Manual Conversion" through your account                                 |                                                                                                    |